## **Clearing Cookies in Firefox**

This tutorial demonstrates how to clear cookies in Microsoft Windows and Mac OS X.

## Clearing Cookies in Firefox - Microsoft Windows

1. Access the Options window

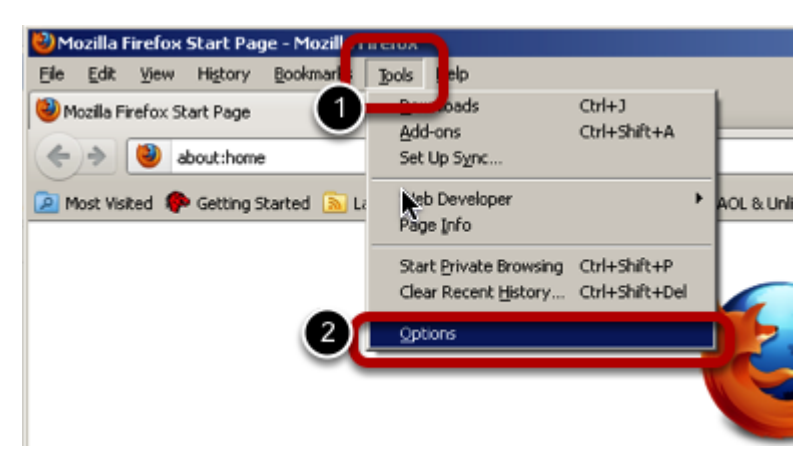

1. Click the **Tools** menu 2. Click **Options**

2. Clear Cookies

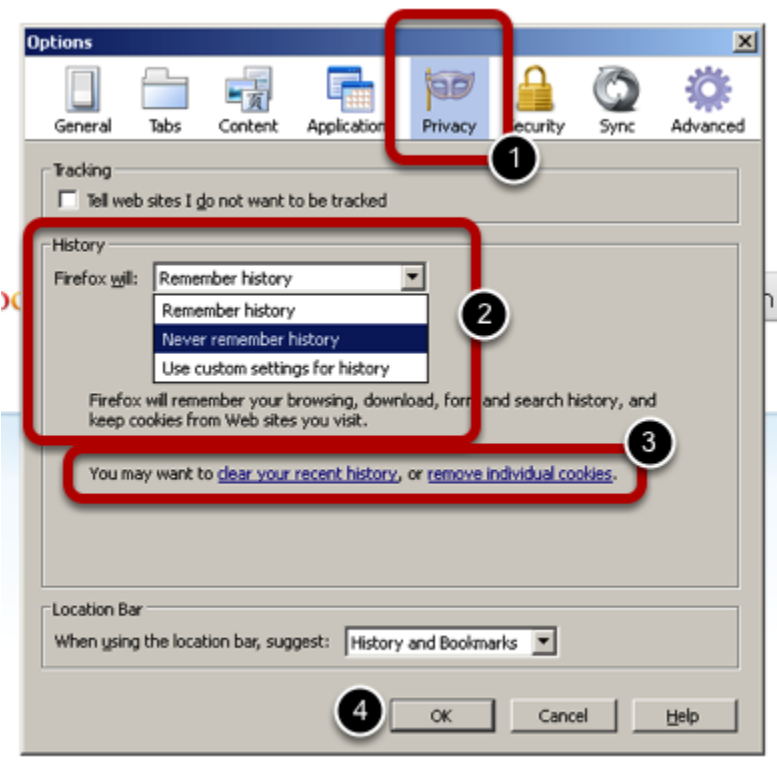

1. Click the Privacy icon

- 2. Optional: From the **History** drop-down menu, select **Never Remember History**
- 3. Click the **Clear Your Recent History** link

4. Click **OK**

Clearing Cookies in Firefox - Mac OS X

1. Access the Preferences Menu

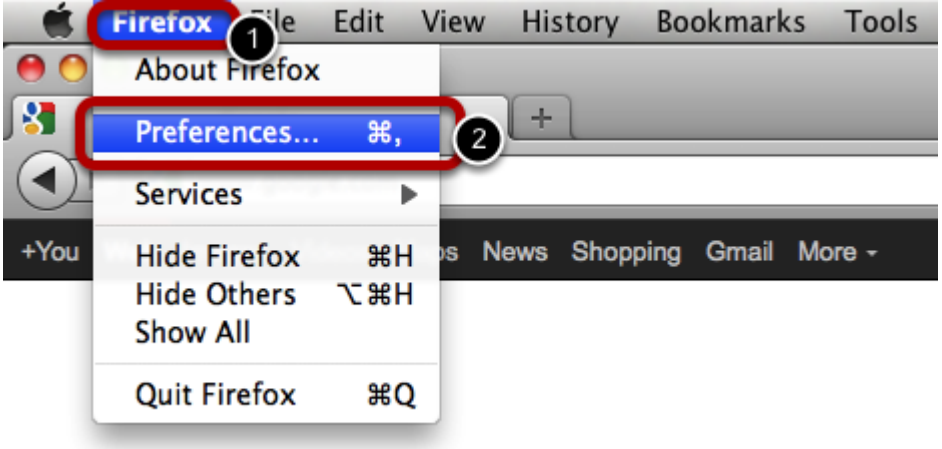

- 1. Click the **Firefox** menu 2. Click **Preferences**
- 
- 2. Clear Cookies

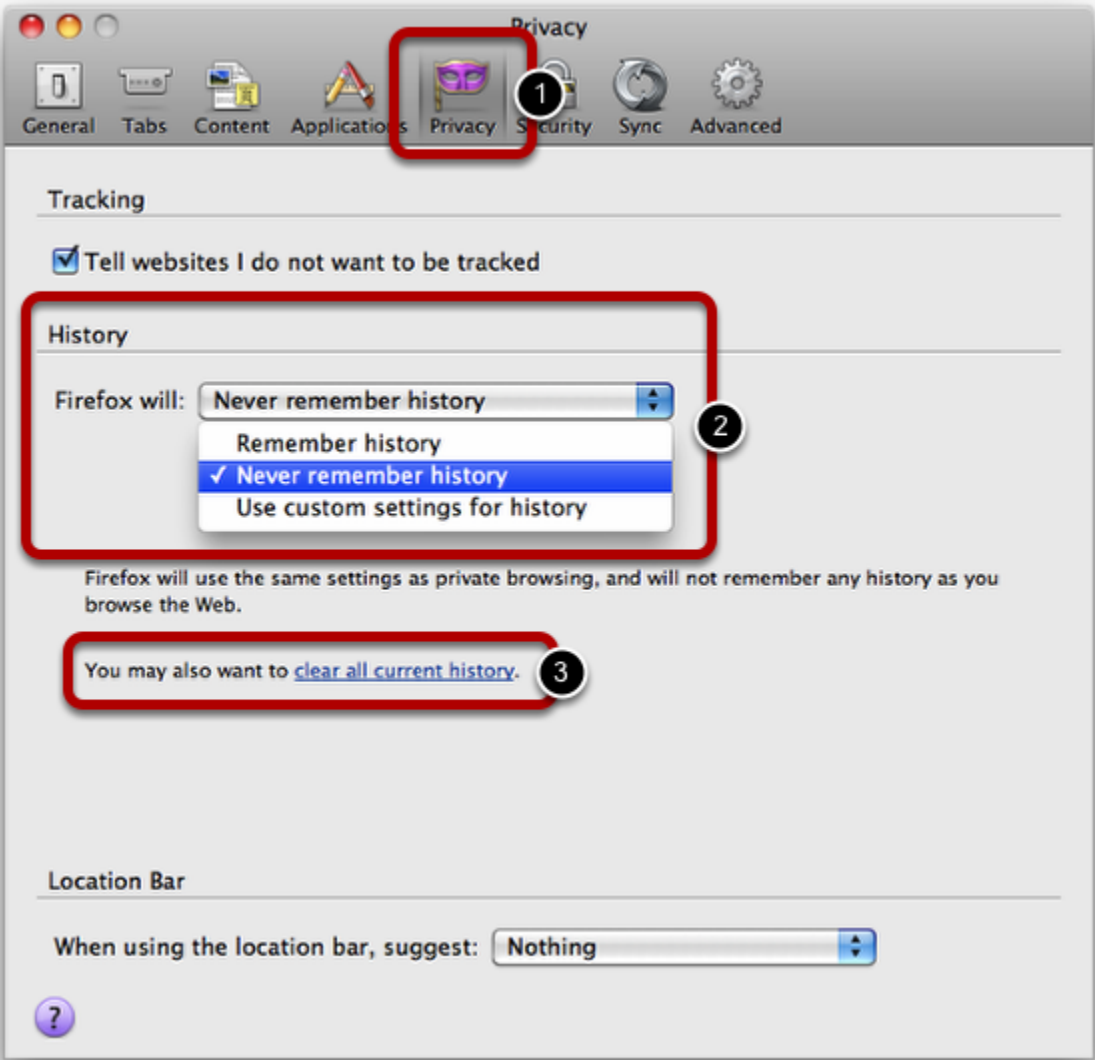

1. Click the **Privacy** icon

2. Optional: Select **Never Remember History** from the drop-down menu

3. Click **Clear All Current History**

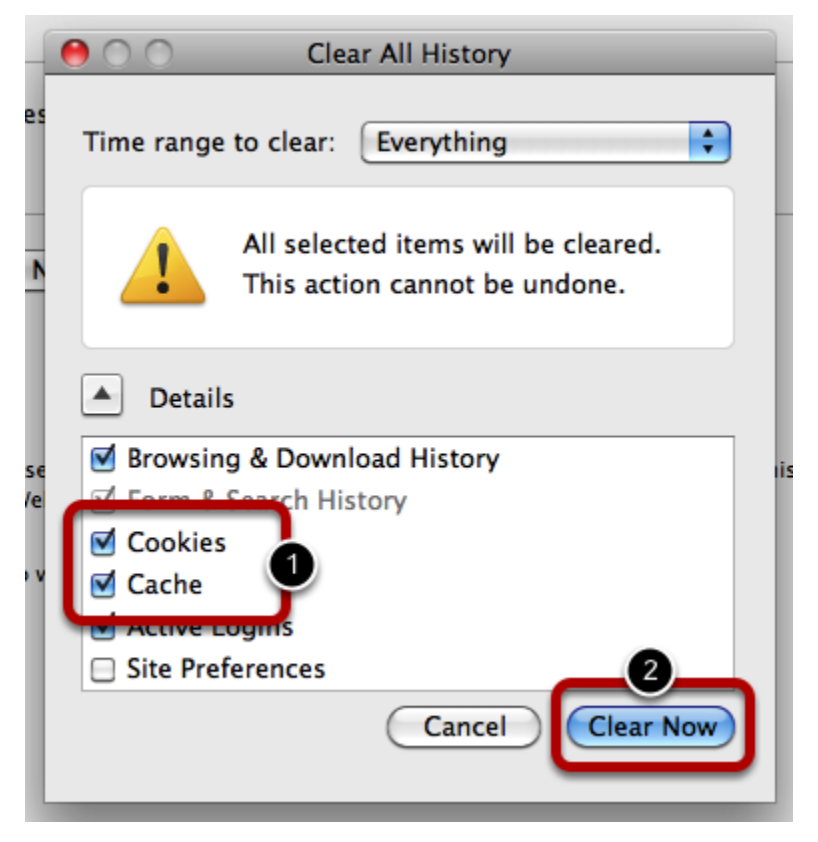

- 1. Ensure that both **Cookies** and **Cache** are checked
- 2. Click **Clear Now**